# Подаване на електронни документи и заявления за административни услуги през портал на ГД ГВА

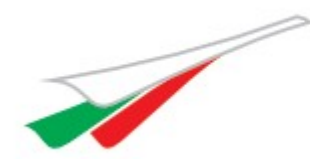

Министерство на транспорта и съобщенията ГЛАВНА ДИРЕКЦИЯ

"ГРАЖДАНСКА ВЪЗДУХОПЛАВАТЕЛНА АДМИНИСТРАЦИЯ"

**Вход с електронен подпис**

**Ако не успявате да влезете – опитайте това**

**Меню Портал за административни услуги и електронни документи**

**Подаване на заявление за АУ или подаване на друг документ**

**Откъде да вземем образец на заявление за АУ ?**

**Как да подпишем заявлението с електронен подпис ?**

**Как да подадем електронно подписаното заявление ?**

**Подаване на друг документ**

**Уведомления по електронна поща за регистрирани заявления, получени отговори, удостоверения, свидетелства и други**

### Вход с електронен подпис

Трябва да имате електронен подпис с инсталиран софтуер.

Последователност от стъпки:

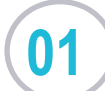

Затваряте браузера (ако е отворен)

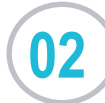

Поставяте електронния си подпис в компютъра

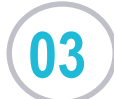

Отваряте уебсайта на ГД ГВА www.caa.bg

#### Браузери:

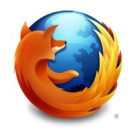

Mozilla Firefox

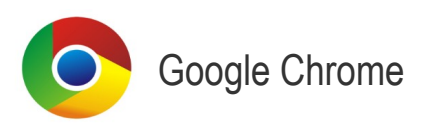

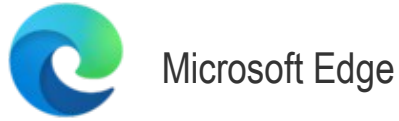

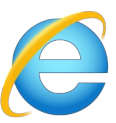

Google Chrome **Internet Explorer 11** *само в краен в случай – не качва голям брой файлове*

### Ако не успявате да влезете – опитайте това

Извадете подписа от компютъра

Затворете всички браузери (taskbar, десен клик, "close window")

Поставете подписа

**01**

**02**

**03**

**04** Отворете браузера и опитайте отново

Можете да опитате и с друг браузер.

Ако пак не успявате да влезете в портала, опитайте с адреса за е-услуги на НАП:

nap.bg -> Е-услуги -> Е-услуги, достъпни с квалифициран електронен подпис -> ВХОД В ПОРТАЛА за Еуслуги, достъпни с КЕП.

Ако не успявате да влезете и в е-услугите на НАП, кликнете върху иконата на софтуера на електронния подпис, намерете бутона "Register" и го натиснете. Затворете браузера и опитайте отново.

Ако пак не става - значи има проблем с електронния Ви подпис - преинсталирайте го или се обърнете към ИТ специалист.

### Меню Портал за административни услуги и електронни документи

Порталът е "вграден" в уеб сайта на ГД ГВА. Влиза се с електронен подпис.

Потребителят на портала е разпознат по електронния си подпис.

Не е необходима предварителна регистрация за ползване на портала.

Потребителите просто влизат и порталът знае кой работи с него.

Разпознават се електронни подписи на физически и на юридически лица.

#### Подаване на заявление за АУ

След успешен вход с електронен подпис избираме:

- да свалим и попълним образец на заявление за административна услуга
- да подадем вече попълнено и подписано заявление
- да подадем друг документ

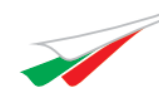

Министерство на транспорта и съобщенията ГЛАВНА ДИРЕКЦИЯ "ГРАЖДАНСКА ВЪЗДУХОПЛАВАТЕЛНА АДМИНИСТРАЦИЯ"

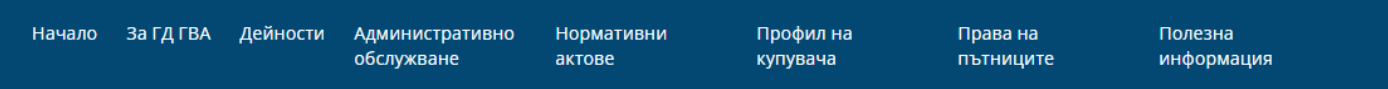

#### Портал за административни услуги и електронни документи

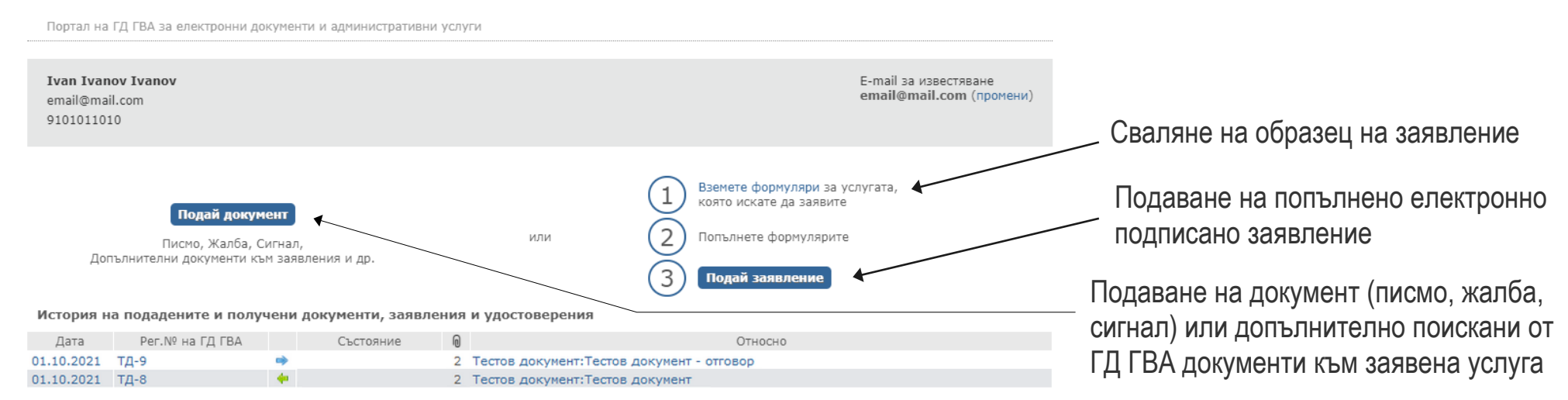

#### Откъде да вземем образец за АУ ?

След успешен вход с електронен подпис избираме:

- да свалим и попълним образец на заявление за административна услуга:
- да подадем вече попълнено и подписано заявление
- да подадем друг документ

Порталът ни отвежда в списъка с административни услуги, от който избираме услуга и сваляме на компютъра си образеца на заявление и приложенията към него (ако има такива).

Министерство на транспорта и съобщенията ГЛАВНА ЛИРЕКЦИЯ "ГРАЖДАНСКА ВЪЗДУХОПЛАВАТЕЛНА АДМИНИСТРАЦИЯ" начало за ГЛ ГВА Лейность Профил на Поава на Полезна **Алминистративно** Нормативни Издаван документ: обслужване **AKTORP** купувача пътниците информация Свидетелство за правоспособност за ТО на ВС - EASA Form 26 Административни услуги Обща информация, вътрешни Забележка: документи, сигнали, жалби Отговорен отлел По аналогичен начин се предоставя услуга за издаване на национално Административни услуги AC свидетелство за ТО на ВС съгласно Наредба № 1 от 16.01.2003 **BNTC** ЛЕ и ЛАП Приложения ло Размер ЗАЯВЛЕНИЕ ЗА ПЪРВОНАЧАЛНО ИЗЛАВАНЕ / ИЗМЕНЕНИЕ / ПОЛНОВЯВАНЕ НА 377.07 И ЛИЦЕНЗ ЗА ТЕХНИЧЕСКО ОБСЛУЖВАНЕ НА ВЪЗДУХОПЛАВАТЕЛНИ СРЕДСТВА KR (ЛВТОВС) ПО ЧАСТ 66 CREARES 24 JORN BUILTERHO OEVUEHIAE REM KOHREPTIAPAHE / PARILIMPEHIAE 110 KB НА СВИДЕТЕЛСТВА ЗА ПРАВОСПОСОБНОСТ НА АВИАЦИОНЕН ТЕХНИЧЕСКИ ПЕРСОНАЛ ПО СТАНДАРТА В ДОПЪЛНЕНИЕ 1 КЪМ ПРИЛОЖЕНИЕ III ЧАСТ 66 ОТ  $07$ 2258 лг РЕГЛАМЕНТ 2042/2003 Издаване на свидетелство за правоспособност за техническо обслужване на самолети и хеликоптери СПРАВКА ЗА ДОПЪЛНИТЕЛНО ОБУЧЕНИЕ ПРИ КРЕДИТИРАНЕ НА БАЗОВО 118 KB ОБРАЗОВАНИЕ ПРИ ПЪРВОНАЧАЛНО ИЗДАВАНЕ НА СВИДЕТЕЛСТВО ЗА  $11$ Издаване на удостоверение за регистрация на ВС 2234 лг і ПРАВОСПОСОБНОСТ НА АВИАЦИОНЕН ТЕХНИЧЕСКИ ПЕРСОНАЛ ИЛИ ПРИРАВНЯВАНЕ НА НАЦИОНАЛНО СВИДЕТЕЛСТВО ЗА ОБУЧЕНИЕ КЪМ 23 2235 ЛГ н Издаване и промяна на удостоверение за одобрение СТАНДАРТА В ДОПЪЛНЕНИЕ 1 КЪМ ПРИЛОЖЕНИЕ III ЧАСТ 66 ОТ РЕГЛАМЕНТ НА ОПГАНИЗАЦИЯ ЗА УПЛАВЛЕНИЕ НА ПОСТОЯННА ЛЕТАТЕЛНА 2042/2003 CHERACHO OFORLUEH ROKRAR 3A KOHREPTUPAHE V KPERVITUPAHE годност (EASA Form 14) 133.5 Заявление за излаване/ вписване на квалификационен клас/ 24 Издаване и промяна на удостоверение за одобрение 2300 ЛГн » подквалификационен клас/ преиздаване/ подмяна/ замяна/ премахване на KR ограничения на свидетелство за правоспособност за ТО по Национално законодателство - Наредба № 1

Вход Контакти Карта на сайта Bulgarian English Търсене Q

10.33 **MB** 

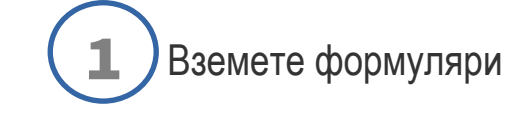

## Как да подпишем заявлението с електронен подпис ?

След като попълните образеца (или подготвите друг документ в Word – писмо и др.), трябва да трансформирате файла в PDF файл (Save as PDF/Print to file PDF).

Отваряте PDF файла в Adobe Acrobat и за да го подпишете правите това:

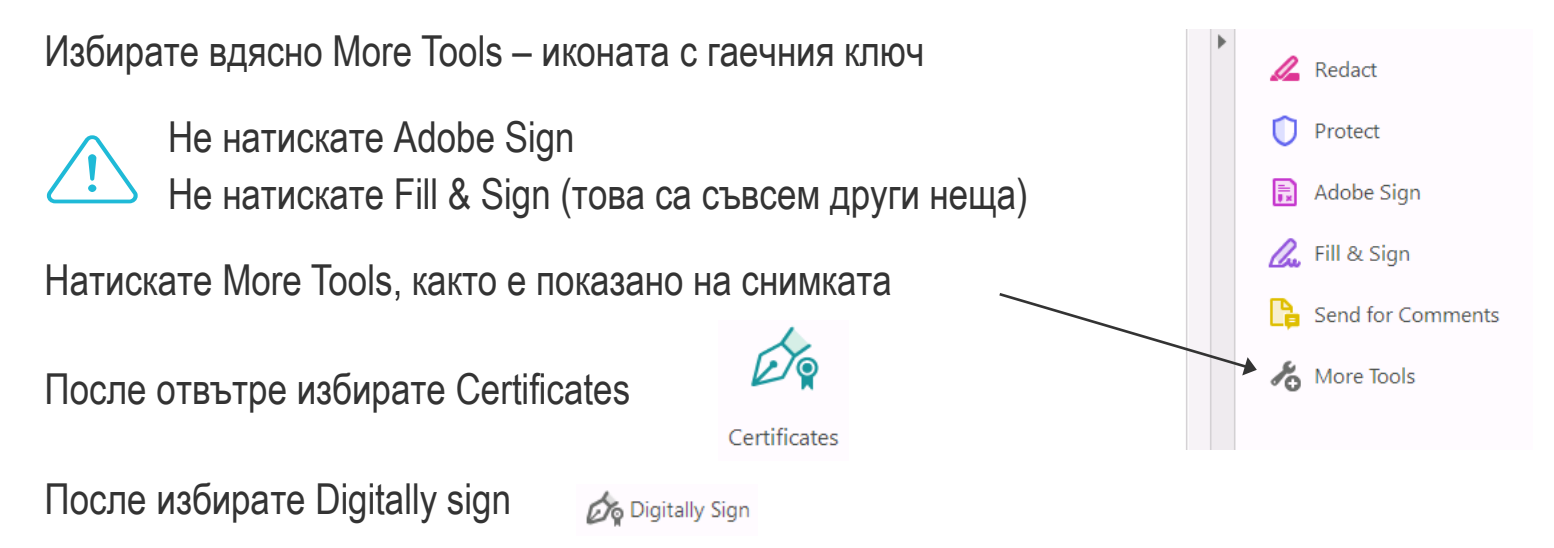

С курсора на мишката отбелязвате мястото, където искате да се изобрази Вашият подпис и големината му.

Ще се появи прозорец, който предлага да изберете сертификат на електронен подпис.

Избирате го, Аdobe Reader ще генерира електронен подпис и ще Ви пита за име на файл, под което да запише подписания PDF.

Порталът на ГД ГВА проверява дали вътре във файла има подпис и дали той е валиден.

Ако всичко е наред ще приеме файла, ако не е – ще покаже съобщение за грешка.

#### Подаване на заявление за АУ

След успешен вход с електронен подпис избираме:

- да свалим и попълним образец на заявление за административна услуга
- да подадем вече попълнено и подписано заявление:
	- да подадем друг документ

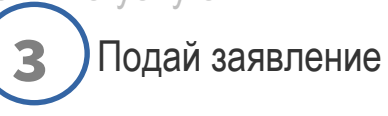

и съобщенията ГЛАВНА ДИРЕКЦИЯ "ГРАЖДАНСКА ВЪЗДУХОПЛАВАТЕЛНА АДМИНИСТРАЦИЯ" Начало За ГД ГВА Дейности Административно Нормативни Профил на Права на Полезна купувача обслужване актове пътниците информация

#### Портал за административни услуги и електронни документи

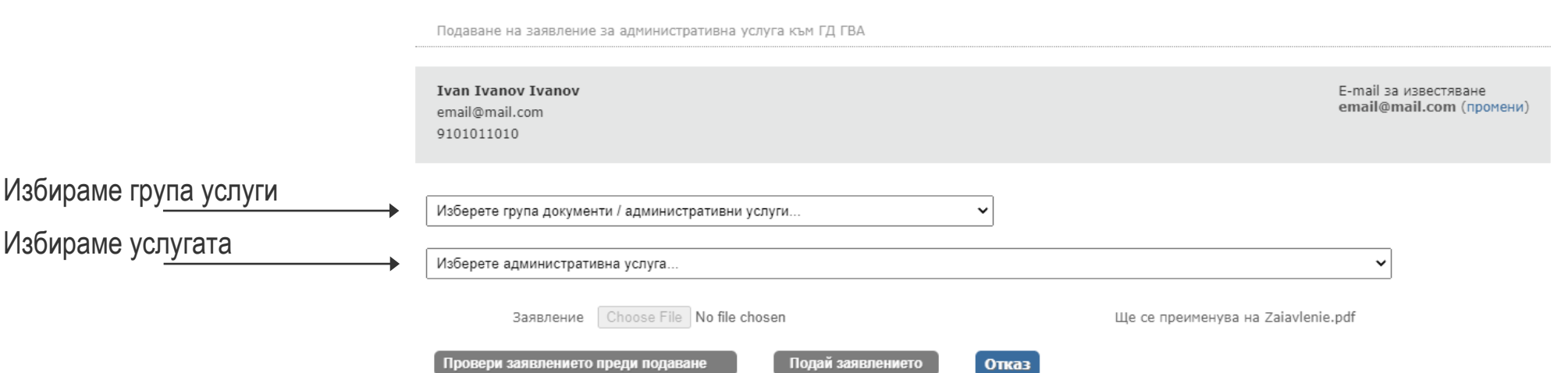

Министерство на транспорта

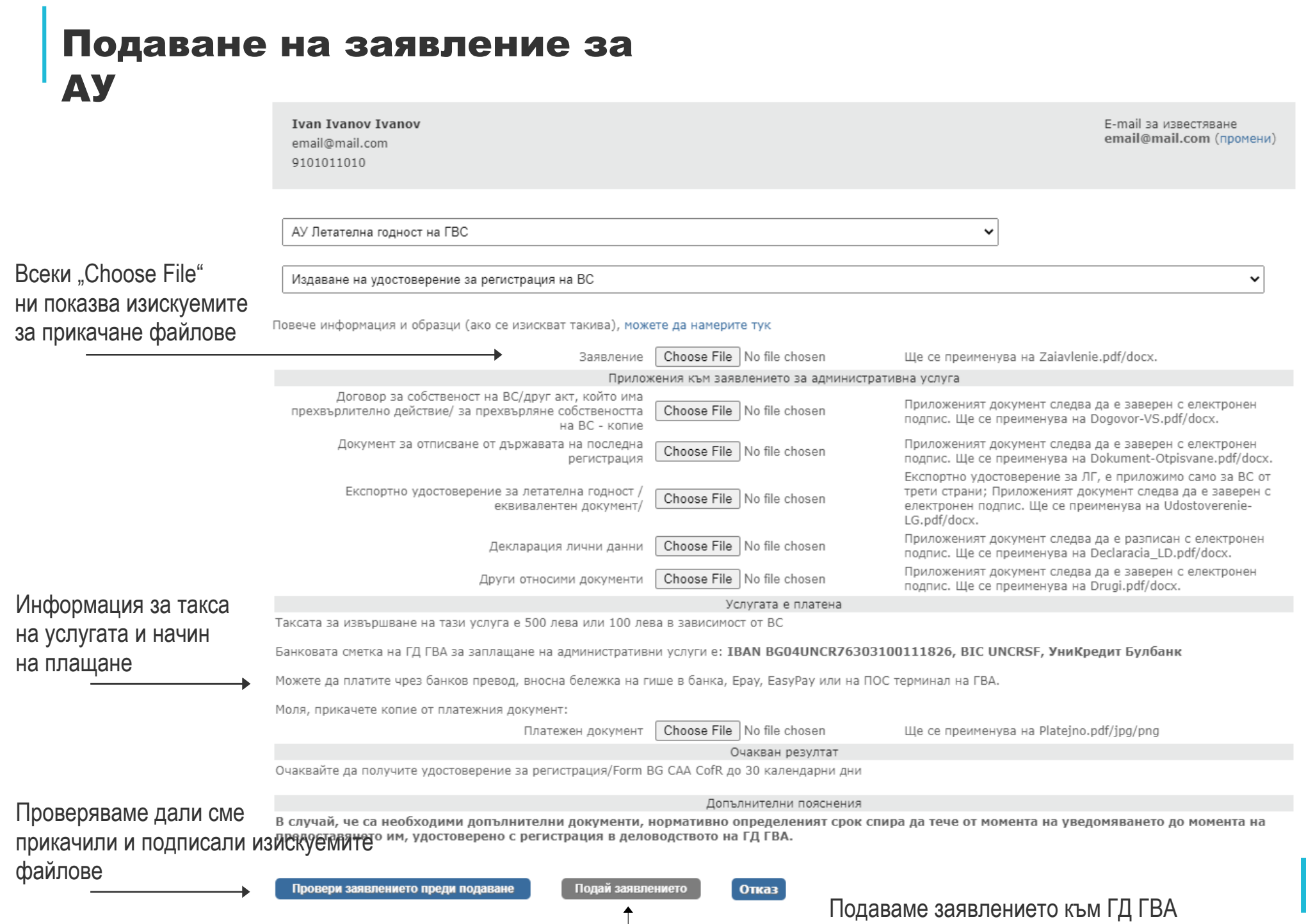

стр. 09

#### Подаване на заявление за АУ

След натискане на "Подай заявлението" – заявлението ни е подадено и прието за регистрация в деловодството на ГД ГВА.

Виждаме го в списъка с разменените документи между нас и ГД ГВА.

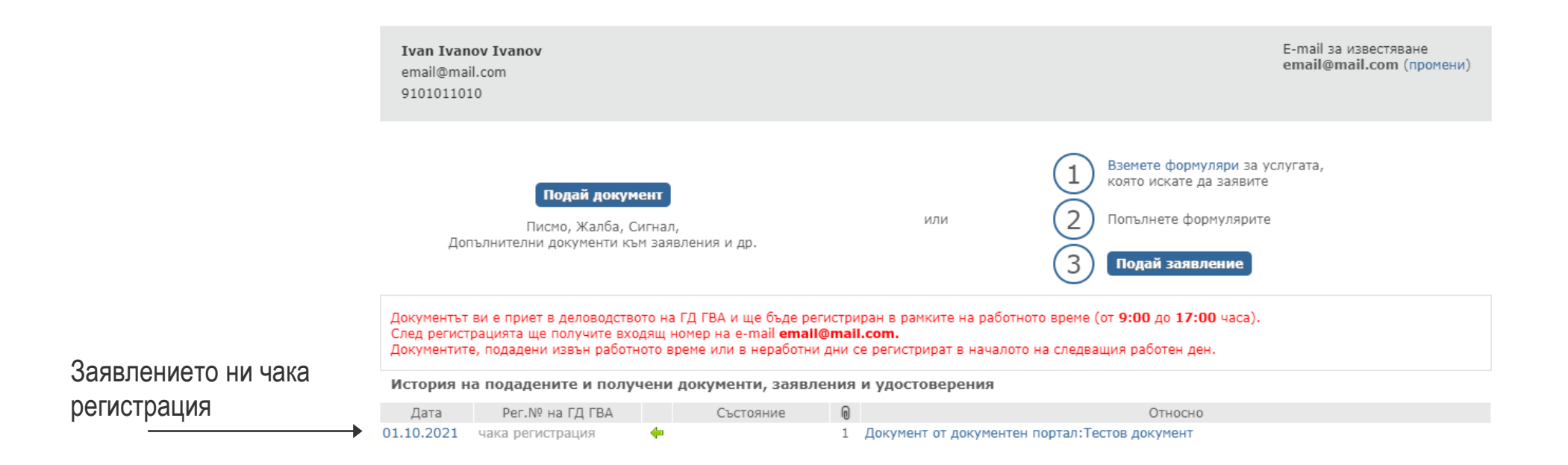

### Ако след регистрация на заявлението ГД ГВА поиска допълнителни документи към него, можете да ги подадете с "Подай документ"

След успешен вход с електронен подпис избираме:

- да свалим и попълним образец на заявление за административна услуга
- да подадем вече попълнено и подписано заявление
- да подадем друг документ

#### Портал за административни услуги и електронни документи

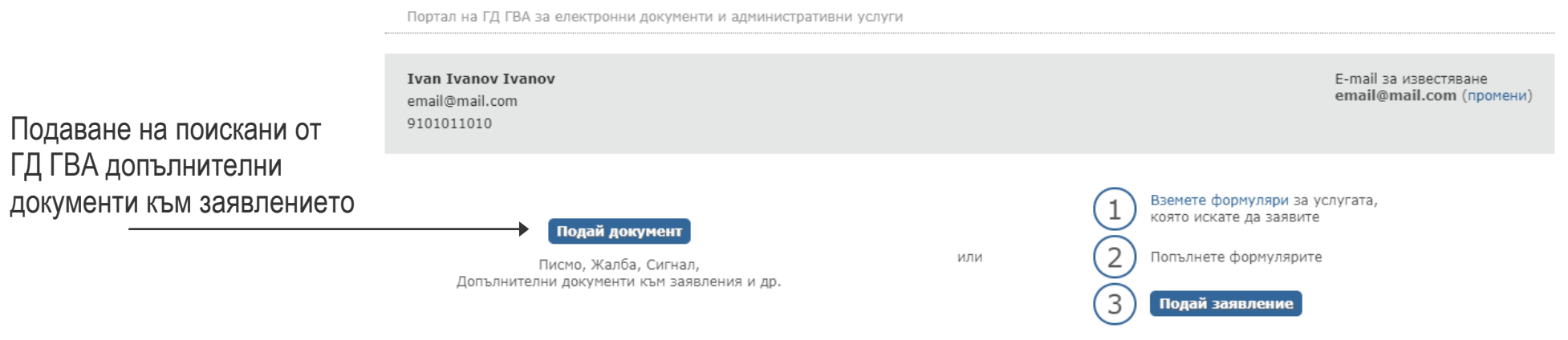

#### История на подадените и получени документи, заявления и удостоверения

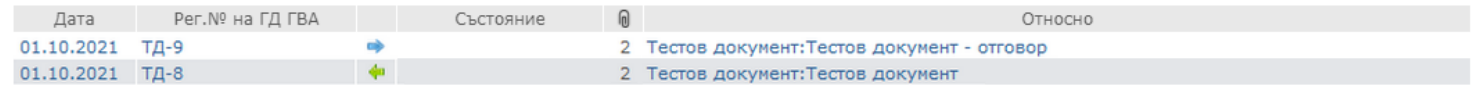

### Уведомления по електронна поща за регистрирани заявления, получени отговори, удостоверения, свидетелства и други

Документният портал на ГД ГВА изпраща мейл съобщения при регистрация на получените заявления и документи, както и при изпращане на документ към Вас.

По подразбиране мейл съобщенията се изпращат до мейл адреса, който е посочен в електронния Ви подпис.

Възможно е да смените този адрес от линка "E-mail за известяване - промени" в горния десен ъгъл. Порталът ще запомни променения мейл и ще изпраща всички следващи съобщения на него.

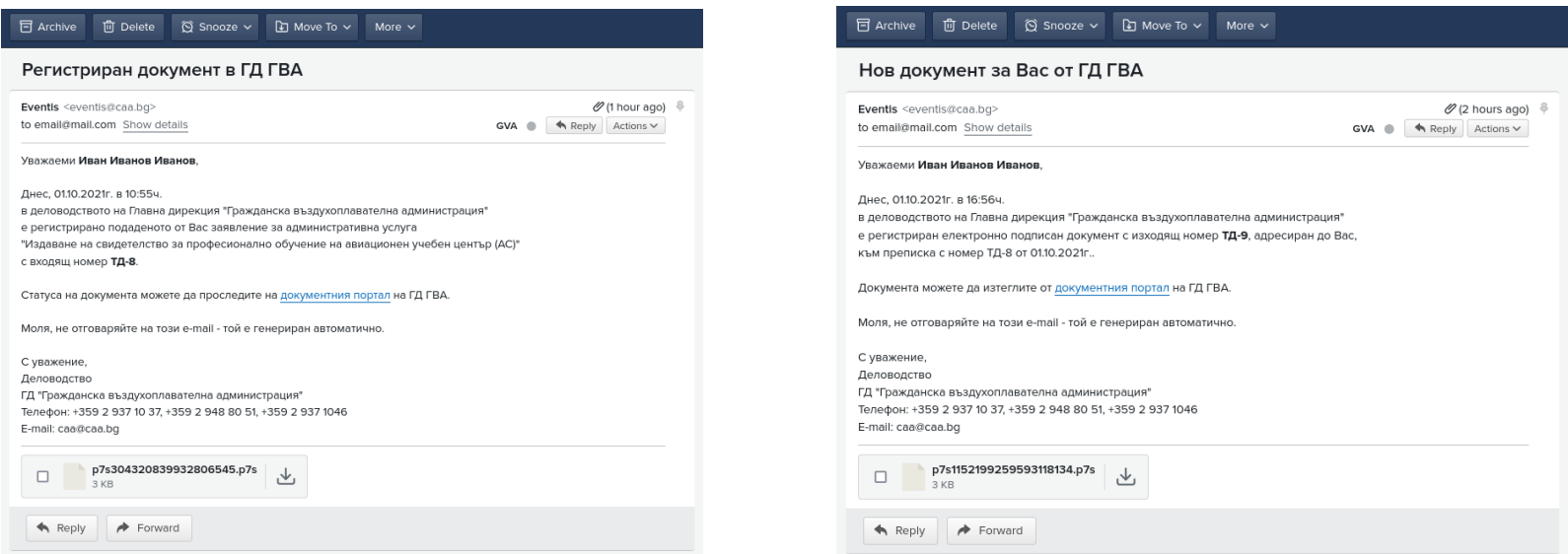

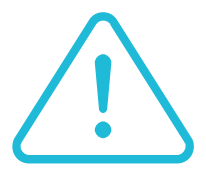

Тъй като мейл съобщенията съдържат кратък текст и линк към съответния документ в портала – някои спам филтри не ги "харесват" (изглеждат им като "кликбейт").

Ако не ги видите в "Inbox" – проверете дали не са в папка "Spam".

Мейлът е само за информация и не съдържа нищо важно, нито изпратените от вас документи – по всяко време можете да видите статуса на документа, като влезете отново в портала на уебсайта.